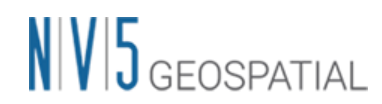

NV5 Geospatial 株式会社

# SARscape を使ってみよう (SARscape 入門者向けの TIPS)

### 1. SAR データ入手に関する注意点

- 干渉 SAR 解析をターゲットにしている場合、ALOS-2 のデータは「L1.1 の CEOS フォーマット」 で必ず入手して下さい。(例:「ALOS-2 L1.1(SLC) CEOS フォーマット」でデータを購入する)
- L1.1のデータでも「GeoTIFF 形式」で購入してしまうと、SARscape の干渉 SAR 解析ツールや各 種データ生成ツールでは利用できませんのでご注意下さい。
	- ➢ L1.1 の CEOS 形式でデータを購入した場合でも、SARscape のツールを利用して、幾何補正 済みの強度画像(L2.1 相当)を GeoTIFF 形式で作成できますので、SARscape で処理をするこ とを目的とする場合、GeoTIFF 形式で購入する必要はありません。
- Sentinel-1 は、「L1 Single Look Complex(SLC)」の「IW モード」データをダウンロードして 下さい。

### 2. SARscape の Preference 設定を忘れていませんか

■ SARscape では、利用するデータに応じたプリファレンスを用意しています。該当するプリファ レンスを事前に適用しておくと、解析ツールの各パラメータにおいて、一般的に最適とされる 値を自動で割り当ててくれます。Sentinel-1 を利用する場合は、「SENTINEL TOPSAR(IW-EW)」が 該当します。ALOS-2 の高分解能モード(3m)で干渉 SAR を行う場合、市街地などコヒーレンスが 良い場所では、「VHR (better than 3m)」、山間部や事前に大きな変動が発生していることが分 かっているケースなど、コヒーレンスが良くないと想定される場所で干渉(Interferometry)処 理を行う場合は、「Interferometry-LowCoherence」の利用が良いかもしれません。SARscape の 操作に慣れるまで、また各パラメータが持つ意味を把握できるまでは、データ処理を行う前に このパラメータ設定を忘れずに実施することを推奨します。

#### 【プリファレンスを変更するツールの場所】

- ➢ ENVI の Toolbox から SARscape → Preferences → Preferences specific を起動
- > Load Preferences ボタンから該当するデータタイプを選択
- ※プリファレンスの簡単な説明は、次ページに記載していますのでご参照ください。

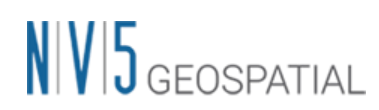

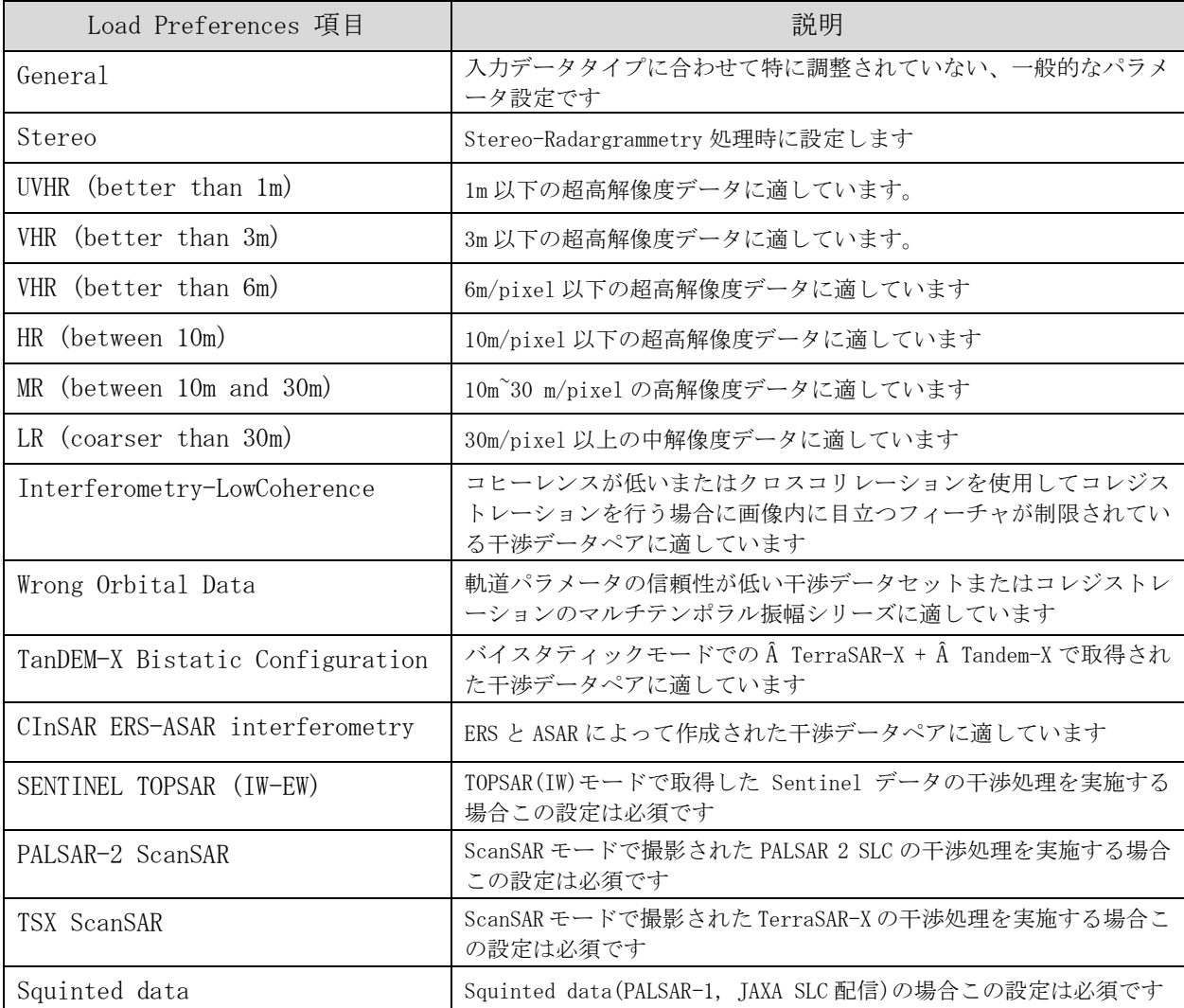

#### <Preferences Specific 設定項目>

※上記を設定後、まずは各ツールのデフォルトパラメータで解析を実施し、結果が良好でない 場合は、ツールの各パラメータ値を少しずつ調整しながら再処理を行ってみて下さい。

# $N/V$  $5$  GEOSPATIAL

## 3. SARscape で利用する DEM データについて

SARscape では、SAR 画像の幾何補正処理や干渉 SAR 解析を実施する時に、参照用の DEM データ を必要とします。また、利用する DEM データは楕円体高である必要があります。

#### ① SARscape のツールを利用して DEM データを入手する

SARscape では、90m 解像度の SRTM3 Version4 の DEM データをダウンロードするツールを用意 しています。ツールを利用してダウンロードした DEM データは楕円体高に変換されていますの で、別途変換作業を行う必要はなく、そのまま利用できます。

#### ② 自身が所有している GeoTIFF 画像形式の DEM データを利用する

GeoTIFF 形式の DEM データを SARscape で利用することができます。ただし、GeoTIFF 画像のデ ータをそのままの形式で利用できませんので、SARscape のツールで一度インポートし、sml フ ァイルが付与された SARscape 形式のデータに変換を行う必要があります。また、SARscape の ツールを利用して、標高から楕円体高に変換しておく必要もあります。

【利用手順】

- ・ENVI ツールボックスの SARscape の Import Data > Other Format > Tiff を起動
- ・Import Tiff ダイアログで以下のパラメータを入力してください。

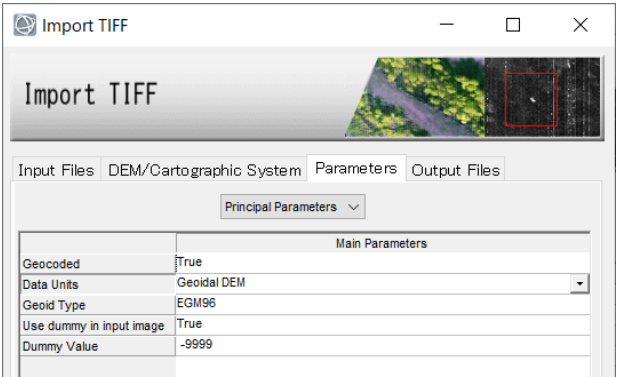

【Input Files タブ】入力ファイル名

【DEM/Cartographic System タブ】

- ・State: GEO-GLOBAL
- ・Projection: GEO
- ・Ellipsoid: WGS-84

【Parameters タブ】

- ・Data Units: Geoidal DEM
- ・Geoid Type: EGM96
- ・Dummy Value: -9999.0

※無効値は取り扱うデータによって変化します。国土地理院の DEM は-9999.0 です。

【Output Files タブ】出力ファイル名

※出力ファイル名の末尾を\_dem と指定します。後に SARscape 処理のファイル選択で扱い やすくなります

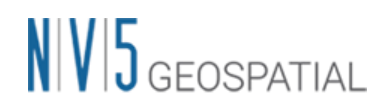

・SARscape のツールを利用して楕円体高に変換します。ENVI ツールボックスより、 SARscape > General Tools > Cartographic Transformation > Geoid Component を起動

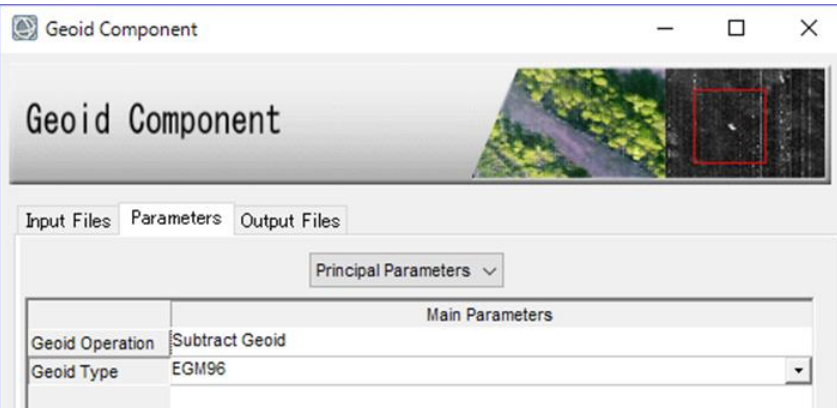

【Input Files タブ】上記の作業で作成した DEM ファイル

【Parameters タブ】

- ・Geoid Operation: Subtract Geoid
- ・Geoid Type: EGM96

【Output Files タブ】出力ファイル名

> 作成したデータは、SARscape の各ツールで参照用 DEM として利用が可能です。

#### ③ 国土地理院が公開している数値標高データの利用

NV5 Geospatial では、国土地理院様が無償で公開している基盤地図情報の数値標高モデルを ENVI にインポートし、xml ファイルから GeoTIFF 画像に変換するツールを ENVI ユーザ向けに 無償で提供しています。このインポータは、数値標高モデルの 5m メッシュの 5A(レーザー測 量)と 10m メッシュの 10B(地形図の等高線)に対応しています。この変換ツールの入手方法は、 担当営業にお問い合わせ下さい。

このツールを利用して作成した GeoTIFF 形式の DEM データは、上記②の作業を行うことにより、 SARscape で参照 DEM として利用が可能になります。

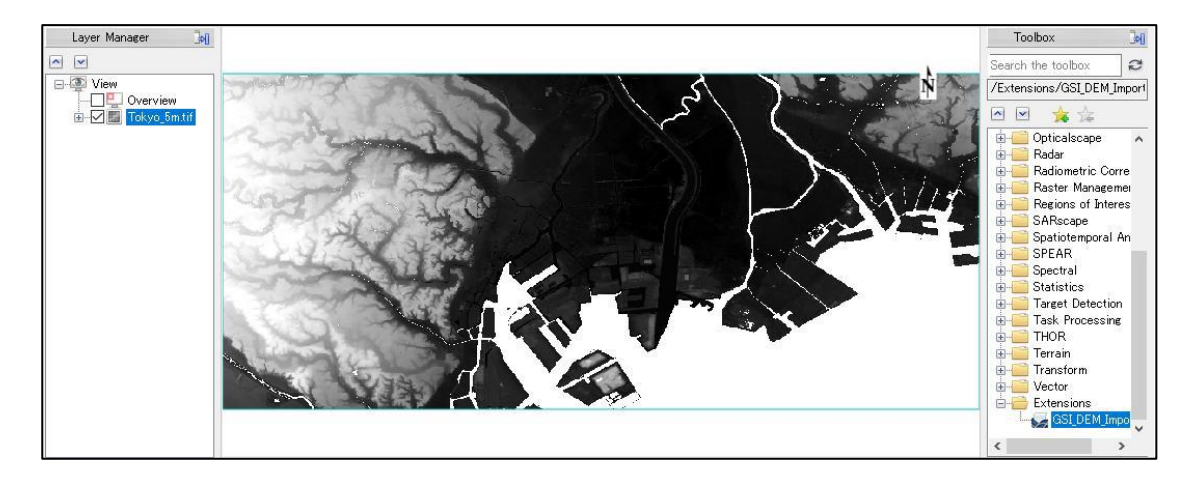

# $N/V/5$  GEOSPATIAL

## 4. SAR データの一部の領域を切り出す時の注意点

SAR データの SLC (Single Look Complex) はファイルサイズが大きいため、フルシーンでは処理 時間が非常にかかってしまうため、干渉 SAR 解析や時系列干渉 SAR 解析を行う場合には、事前に 興味エリアだけを切り出して処理を行うケースがあります。

- SARscape で SAR データを処理する場合には、sml ファイルが付与された SARscape のデータ形 式であることが前提条件となり、ENVI や他のソフトウェアで切り出しを実施したファイルは SARscape で処理できません。SAR データを切り出す場合は、SARscape の Sample Selection ツ ールを利用して下さい。
	- ➢ SARscape/General Tools/Sample Selections/Sample Selection SAR Geometry Data

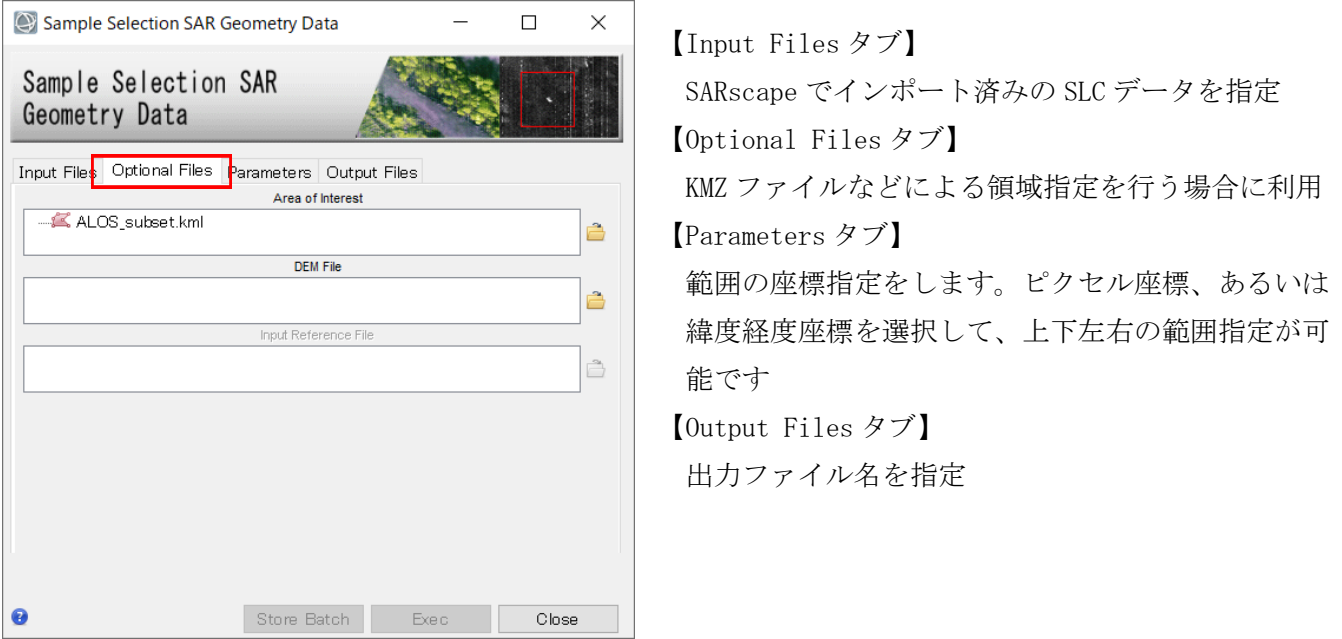

- Sample Selection ツールでは、Google Earth上で作成した kml/kmz ファイルを利用して、切 り出し領域の指定を行うこともできます。Optional Files タブで「Area of Interest」のフィー ルドに、対象領域を指定した kml/kmz ファイルを選択して下さい。
- ファイルを指定後、Parameters タブに移動し、「Geographical Regions」のパラメータを「True」 に変更します。各 Column・Row の値は、-9999 のままにしておきます。

# $N/V$  $5$  GEOSPATIAL

## 5. レイオーバー・シャドウ図の作成について

- SARscape では、1枚の SAR データから、解析対象領域のレイオーバーとシャドウイングが発生 しているエリアを表示させる「レイオーバー・シャドウ図」を作成することができます。
- SARscape5.6.2 からレイオーバー・シャドウ図作成用の単体ツールが用意されています。
	- ➢ /SARscape/Basic/Intensity Processing/Geocoding/Layover and Shadow Mask Generation

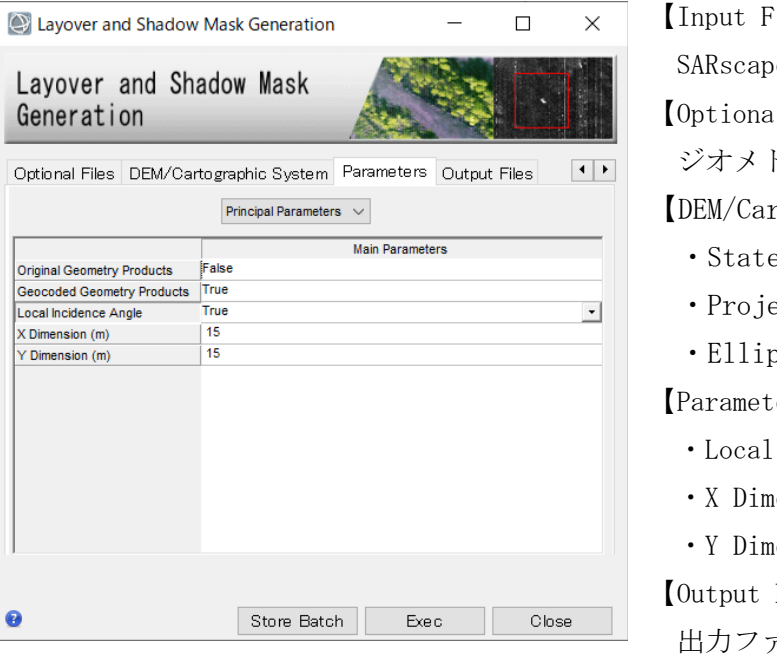

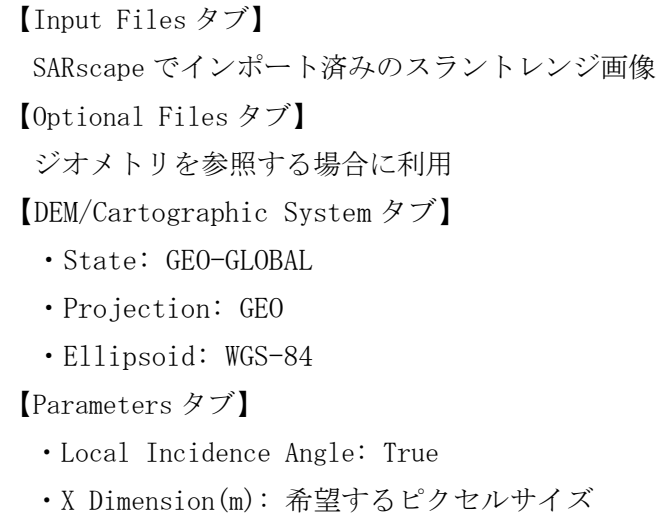

ension(m): 希望するピクセルサイズ

Files タブ】

出力ファイル名を指定

- Parameters タブで、デフォルト設定では、「Local Incidence Angle」の値が False になってい ますので、これを True に変更して下さい。入射角が計算された図とその図にレイオーバー・ シャドウ図を重ねた図が出力されます。
- 処理が完了すると、ENVI のビュー内にレイオーバー・シャドウ図も表示されます。指定した出 力先フォルダ内に画像としても保存されます。
	- ・指定出力フォルダ/ファイル名: xxx\_geo\_ls\_mask
	- ・クイックルックファイル: xxx\_geo\_ls\_mask\_ql.tif
	- $\cdot$  kml ファイル: xxx\_geo\_ls\_mask\_ql.kml
	- ・注釈ファイル: xxx\_geo\_ls\_mask\_info.anz
	- ・入射角ファイル: \_geo\_lia
	- ・入射角クイックルックファイル: xxx\_geo\_lia\_ql.tif
	- ・入射角 kml ファイル: xxx\_geo\_lia\_ql.kml
	- ・入射角注釈ファイル: xxx\_geo\_lia\_info.anz
- 「ファイル名\_geo\_ls\_mask」ファイルが Layer Manager の一番上にくるようにマウスのドラッ グアンドドロップで移動させてください。

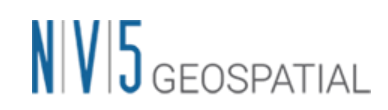

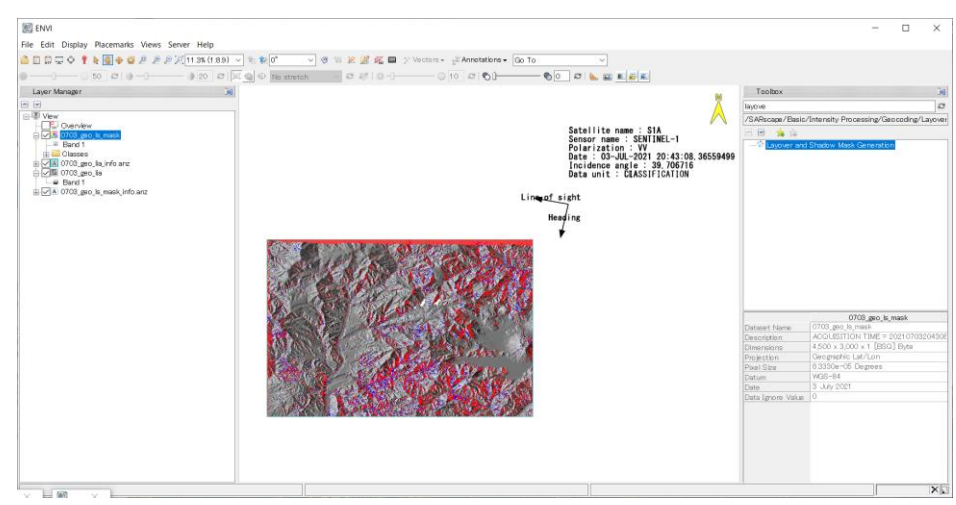

赤色:レイオーバーのエリア 青色:シャドウイングのエリア

※ DInSAR や時系列解析処理を行うツールには、レイオーバー・シャドウ図の作成機能が含 まれていません。干渉 SAR 解析を行う場合、ジオコーディングされた強度画像生成も兼ねて、 事前にレイオーバー・シャドウ図を作成しておく方が便利かもしれません。

## 6. 解析結果を Google Earth 上で表示させる方法

解析実行後、ENVI のビューに表示されている内容をそのまま Google Earth に表示させる

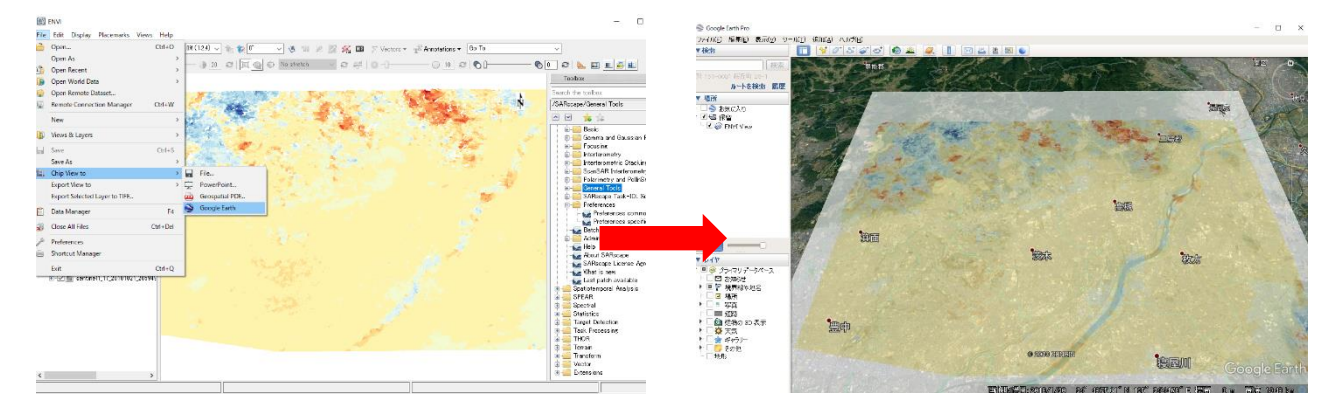

- ・ 画像や解析結果を表示させた状態で、ENVI のメニューで「Chip View to」→「Google Earth」 を選択
- ・ Google Earth が自動的に起動し、ENVI のビュー内に表示されていた内容がそのまま Google Earth 上で新しいレイヤーとして表示されます。

# $N|V|5$  GEOSPATIAL

### 7. ENVI の作業状態保存について

SAR データ解析処理は、一般的に作業に時間を要し、想定していた作業が予定通りに終了しない 場合があります。また、複数時期の SAR 画像の比較や解析を実行する際には、ENVI 上でも相当 数の画像を開いて、それぞれの画像にカラーやベクタなど様々な属性を付与して表示させます が、ENVI をそのまま終了してしまうと、次回 ENVI を起動した際に、同じ状態まで戻す作業は非 常に手間が掛かります。ENVI では、レイヤーマネージャ内の作業状態やビュー内の表示内容を 保存し、非常に簡単に前回の作業状態に戻す機能を提供しています。是非ご活用下さい。

- ① ENVI のメニューから「File」→「ENVI Session」→「Save」を選択し、任意の名前を付け て保存
- ② 次回 ENVI 起動時に「File」→「ENVI Session」→「Restore」を選択し、前回保存した JSON ファイルを読み込むと前回保存した状態が復元できます。

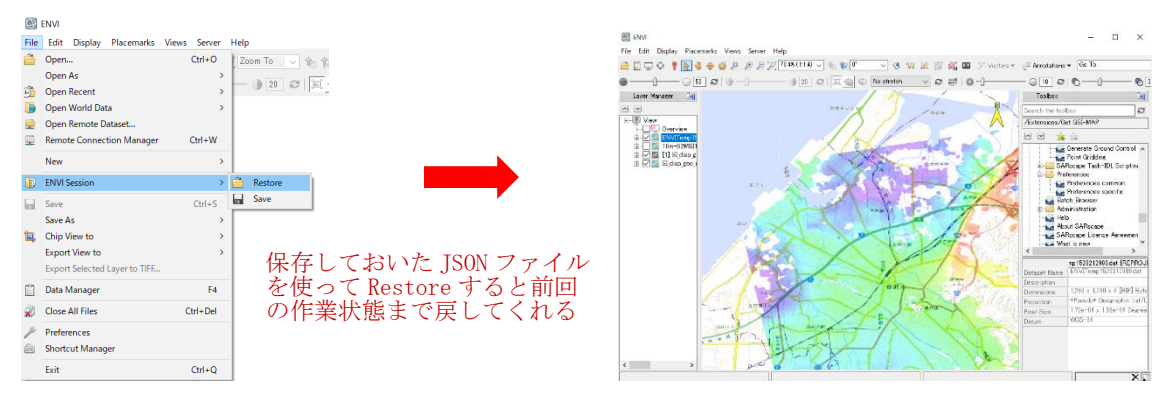

※ Workflow を実行中の作業状態は、上記手順でも保存できません。